Side 1 Lidt mere foto sjov

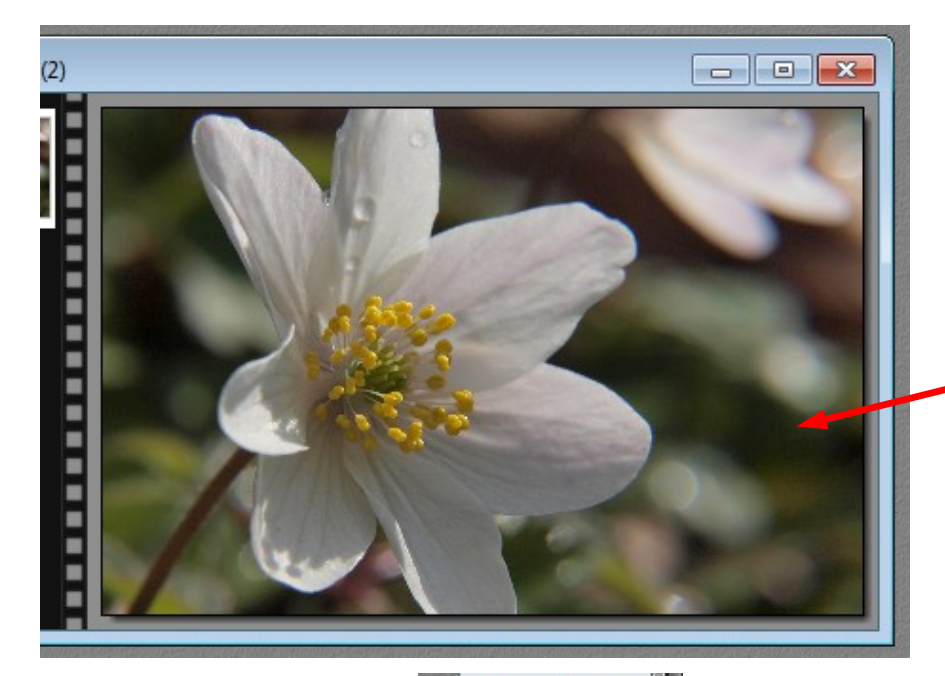

Der findes jo flere funktioner og effekter i Photofiltre som man kan bruge til at lave lidt sjov med. Her er én mere i denne vejledning.

Jeg har fundet et billede frem af en anemone. Billedet er beskåret til 3:2 format og nedsat til 800 pixel i bredden

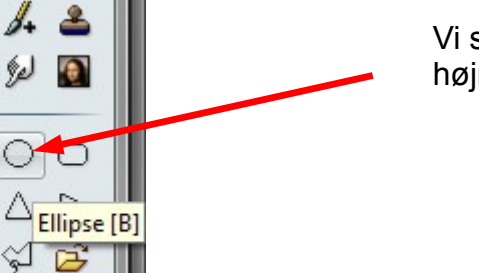

Vi skal bruge værktøjet i højre side Ellipse

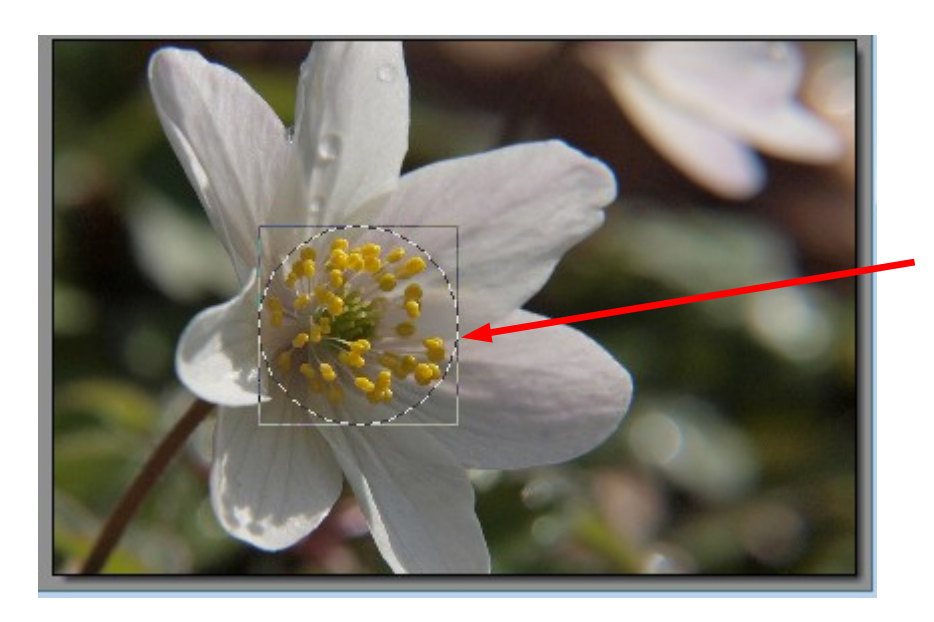

Е

 $43 \quad 32$ 

Hold Shift tasten nede – og tegn nu med musen en cirkel om støvdragerne. Man kan sætte cirklen helt på plads ved at bruge piletasterne på tastaturet. Men ca. sådan skal den være.

Side 2 Lidt mere foto sjov

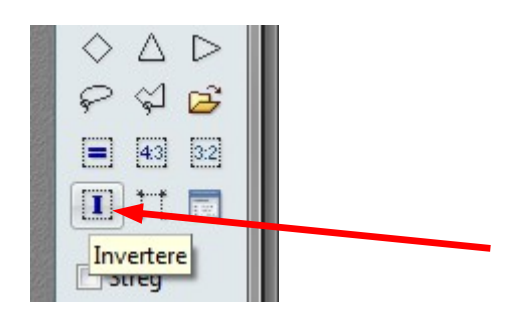

Når man har tegnet cirklen er det jo det inde i cirklen man kan ændre. Men i dette tilfælde er det jo alt det uden om man skal ændre. Derfor skal man Invertere (modsat maske) Så tryk på denne ikon i højre side

Nu er der kommet stiplet kant yderst på selve billedet. Det vil sige at nu kan man ændre det der er mellem cirklen og billedets kant.

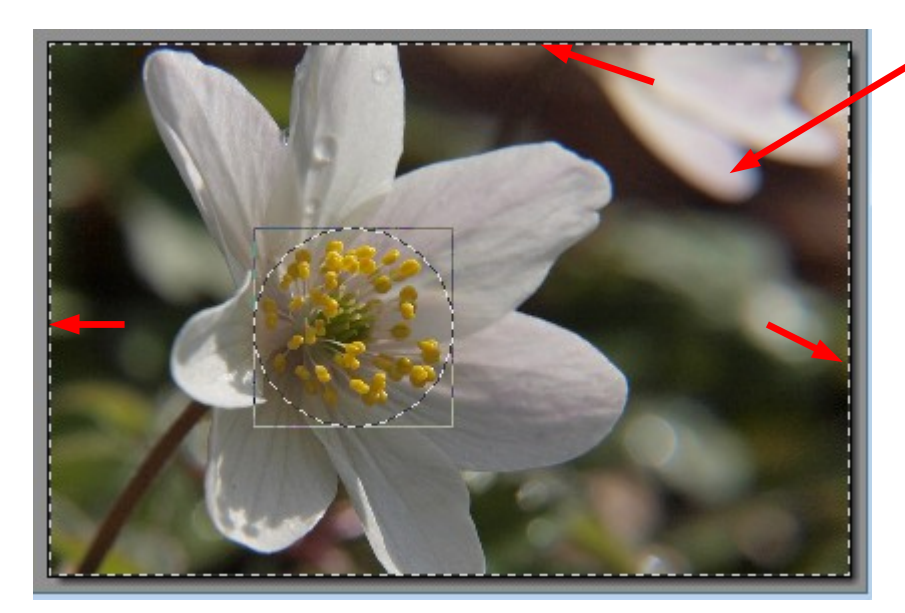

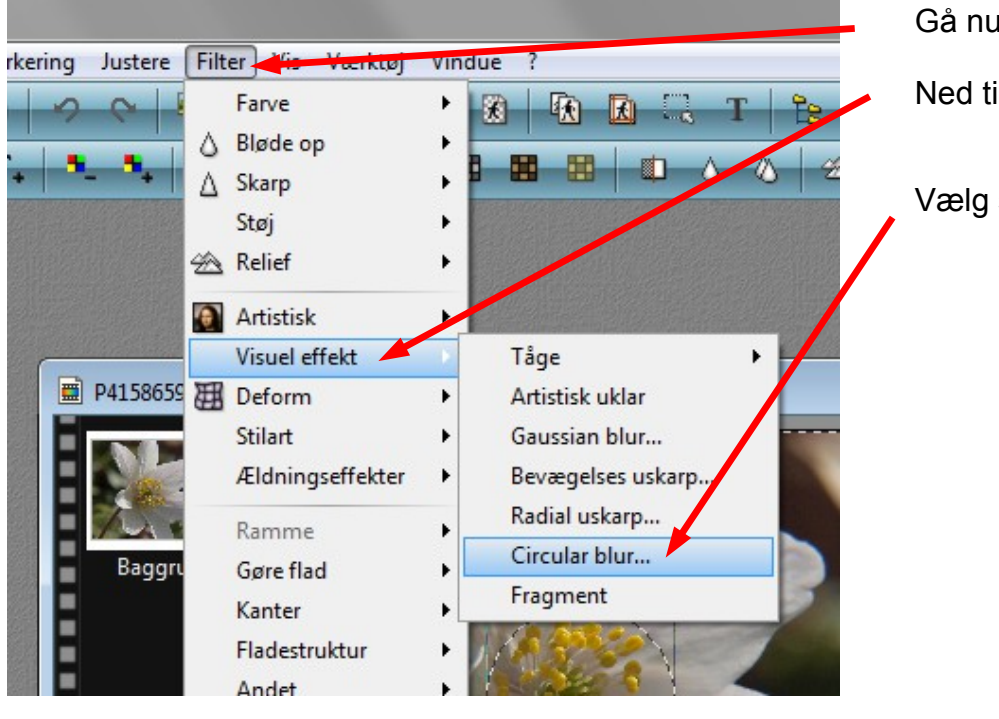

Gå nu op i menuen Filter Ned til Visuel effekt

Vælg så Cirkular blur

Side 3 Lidt mere foto sjov

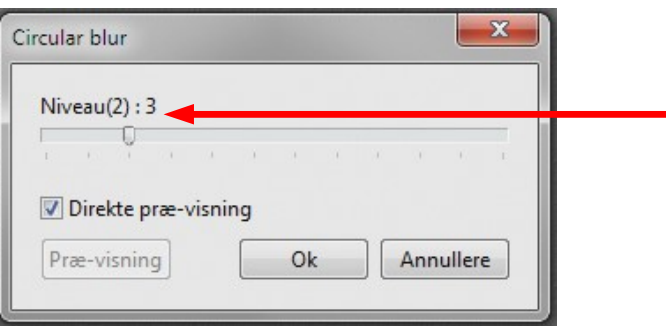

Der kommer så denne lille menu frem hvor man kan stille niveauet. I dette tilfælde er brugt 3

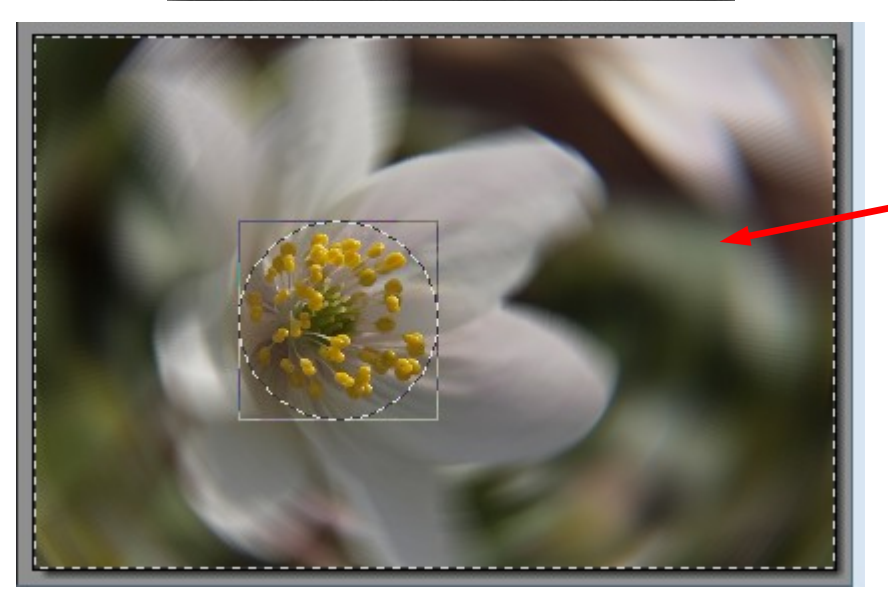

Nu kommer billedet til at se sådan ud hvor det kun er støvdragerne der er skarpe. Resten er lavet som uskarpe cirkler.

Nu Inverterer vi tilbage igen. Så tryk på ikonen i højre side.

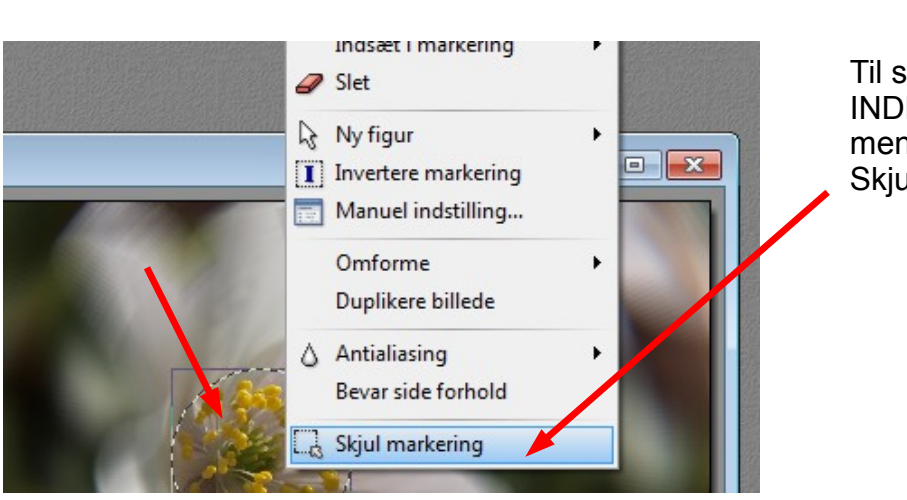

 $\triangle$   $\triangleright$ 

 $32$ 

ខេ្ជ⊡ះ

 $43$ n П.

> Invertere **Totreg**

> > Til sidst HØJREKLIKKER du INDE i cirklen og vælger menuen forneden Skjul markering

På sidste side kan du se det færdige resultat

Side 4 Lidt mere foto sjov

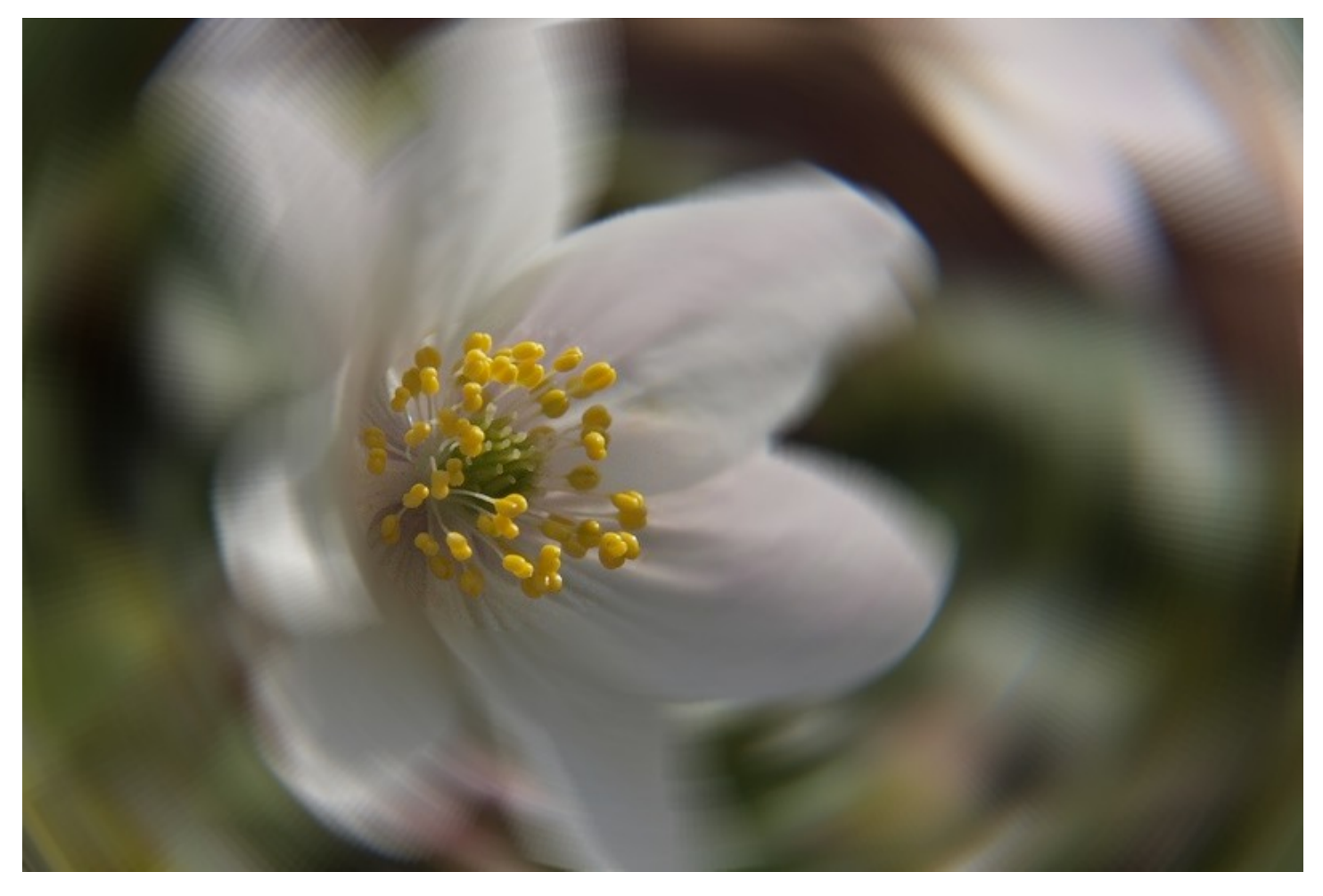